# The "Octopus" App - Online Payment Step-by-step Demo

## **Contents**

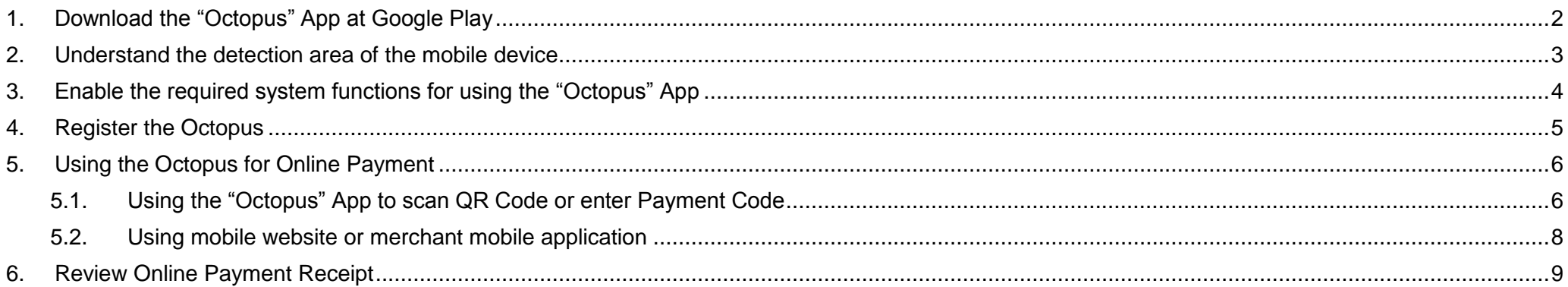

\* All the screenshots in this guideline are captured from the "Octopus" App Version 5.0.0

### <span id="page-1-0"></span>**1. Download the "Octopus" App at Google Play**

You can download the "Octopus" App provided by Octopus Cards Limited at Google Play for enquiry and online payment use.

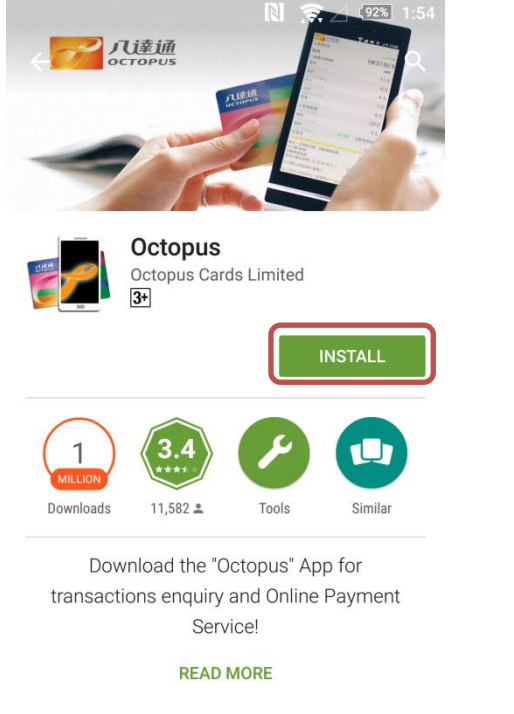

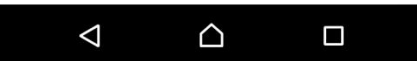

Enter "Octopus" at Google Play and press search. Select the "Octopus" App provided by Octopus Cards Limited. Tap "Install".

<span id="page-2-0"></span>**2. Understand the detection area of the mobile device** 

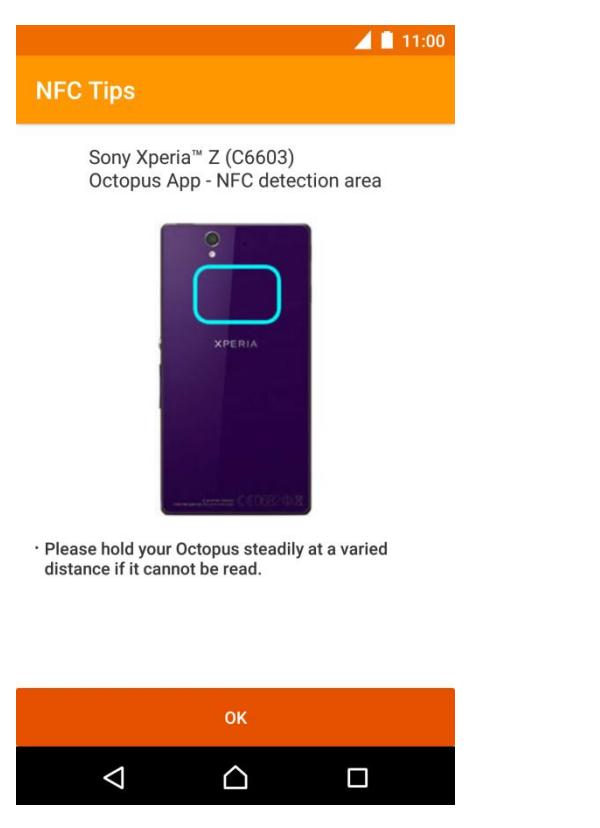

When using the "Octopus" App for the first time or update from earlier version, the "Octopus" App will display the NFC detection area of the mobile device if it is supported by Octopus.

<span id="page-3-0"></span>**3. Enable the required system functions for using the "Octopus" App**

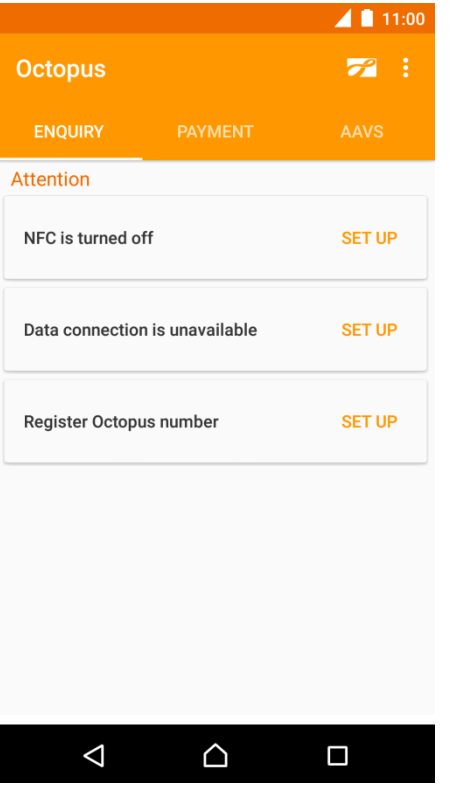

If the system has detected certain system functions have been turned off which prevent the operation of the "Octopus" App, or there is no registered Octopus, a list of reminders will be provided for you to enable the related functions or register your Octopus number.

#### <span id="page-4-0"></span>**4. Register the Octopus**

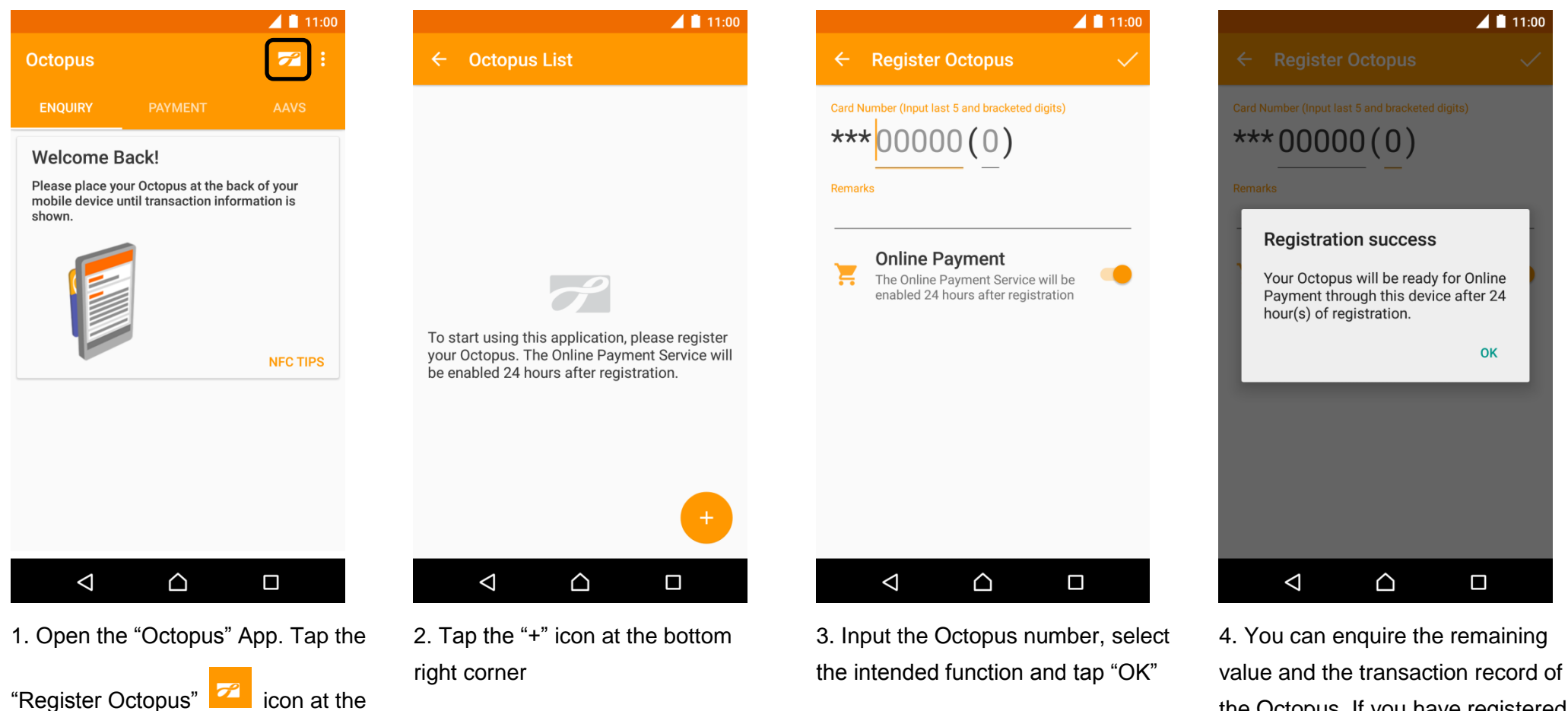

top right corner

the Octopus. If you have registered the Octopus for Online Payment, you can use the service after 24 hours on the same mobile device.

- <span id="page-5-0"></span>**5. Using the Octopus for Online Payment**
- <span id="page-5-1"></span>**5.1. Using the "Octopus" App to scan QR Code or enter Payment Code**

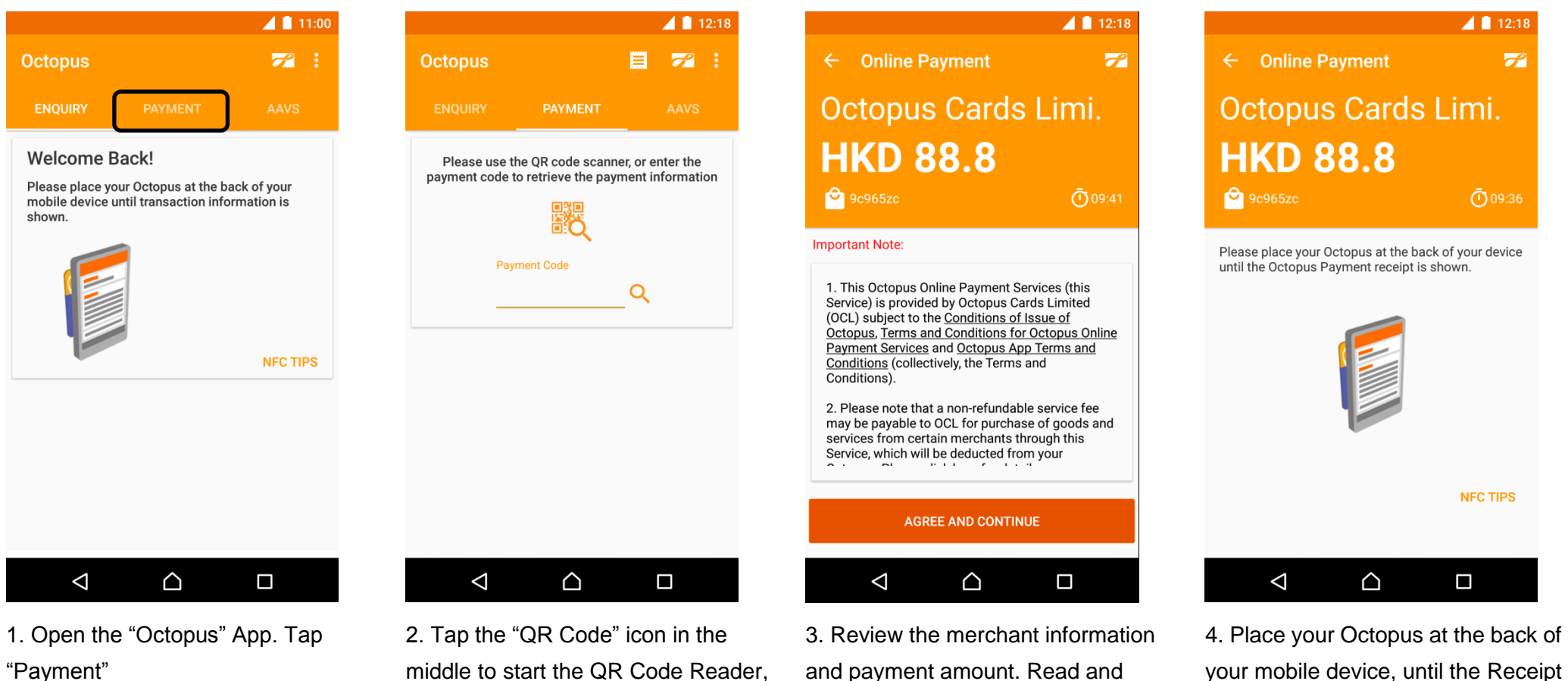

middle to start the QR Code Reader, or enter the 7 digit payment code.

and payment amount. Read and agree the online payment important notes.

is shown.

 $\blacktriangle$  12:18

 $\leftarrow$  Online Payment

#### **Payment Completed**

Reference number 2015062612184234972

Octopus number 8359993

Merchant name **Octopus Cards Limited** 

Amount deducted **HKD 88.8** 

Remaining value **HKD 31.9** 

Payment Time (Y/M/D H:M:S) 2015/06/26 12:18:42

Last add value date 2015/06/17

If you have any enquiries on the payment items  $\triangle$  $\Delta$  $\Box$ 

5. Transaction is completed. You can review the Octopus remaining value and transaction details.

#### <span id="page-7-0"></span>**5.2. Using mobile website or merchant mobile application**

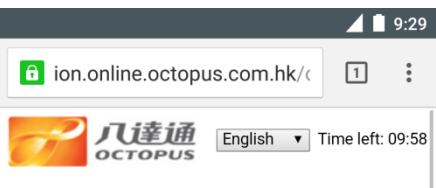

#### **Octopus Online Payment Service**

This service requires an Android mobile device equipped with Near Field Communication (NFC) function. You need to install the "Octopus" App before using the service.

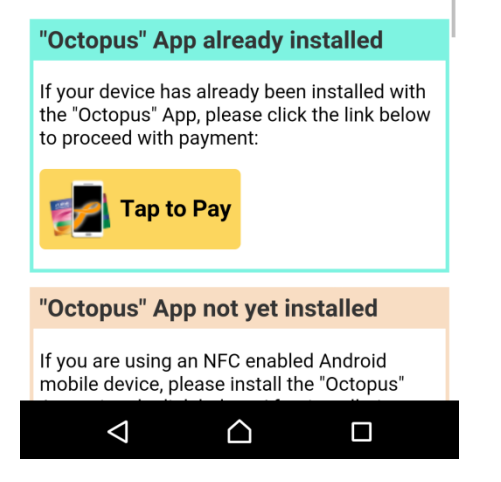

1. Select Octopus as payment method and start Octopus Payment.

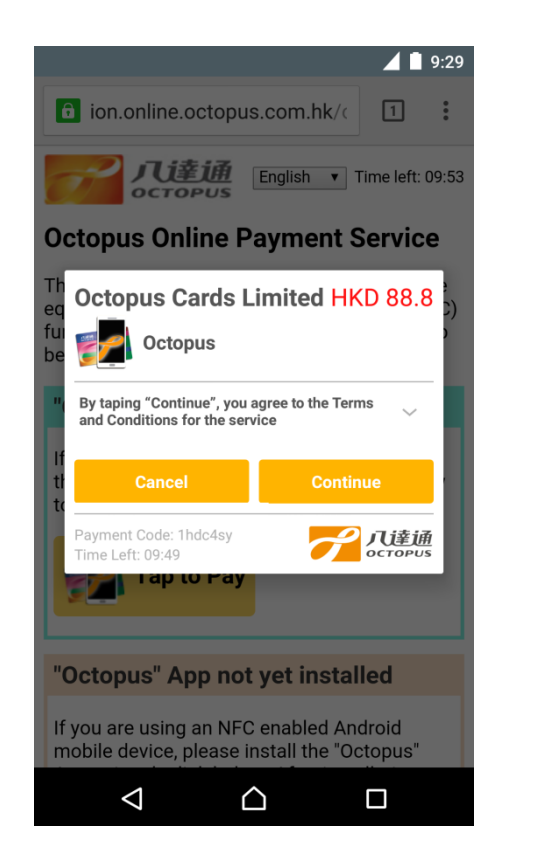

2. Review the merchant information and payment amount. Read and agree the online payment important notes.

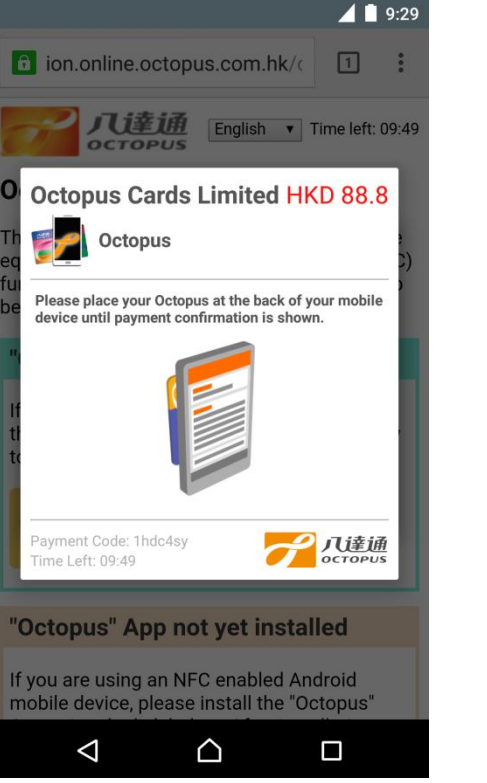

3. Place your Octopus at the back of your mobile device, until the Receipt is shown

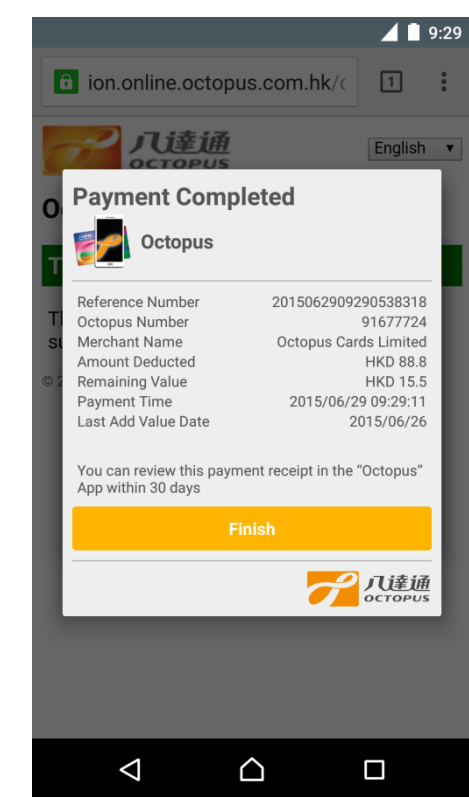

4. Transaction is completed. You can review the Octopus remaining value and transaction details.

#### <span id="page-8-0"></span>**6. Review Online Payment Receipt**

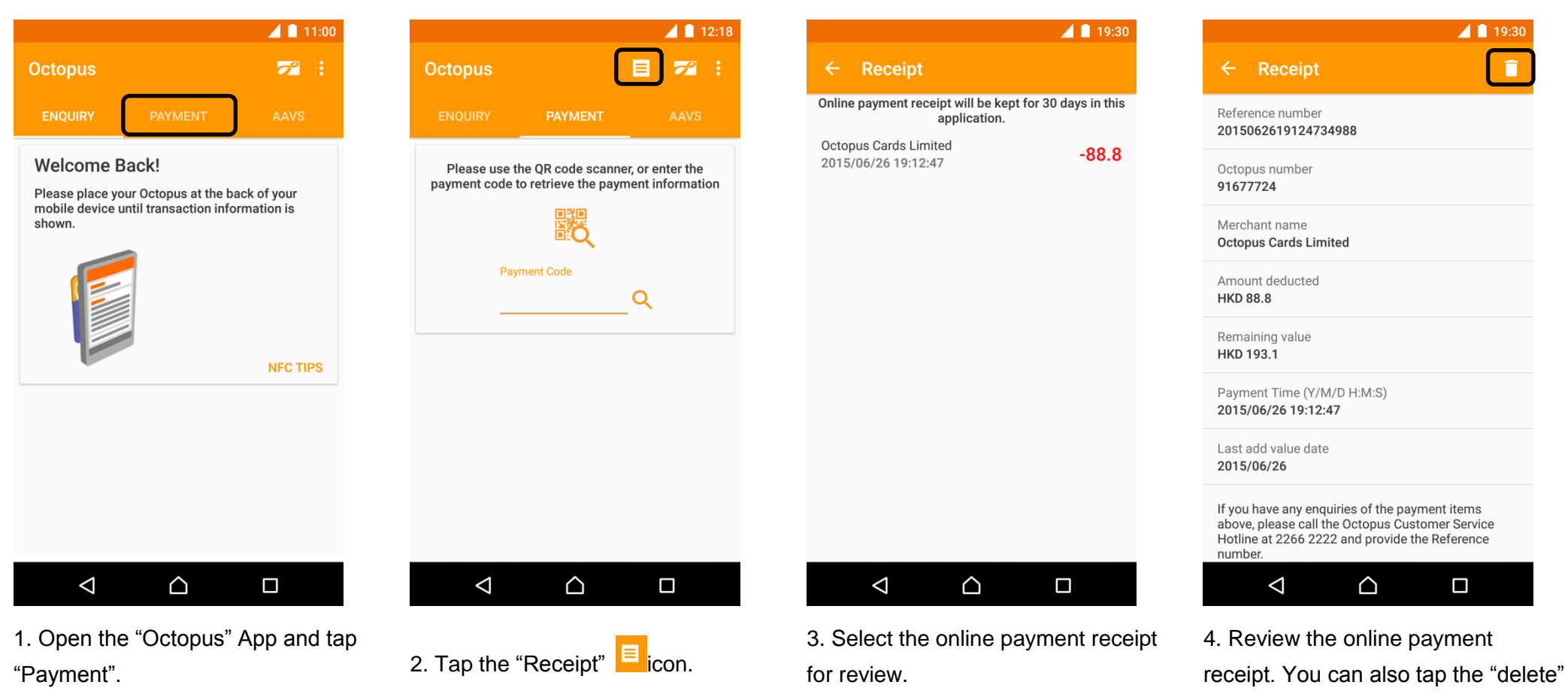

icon  $\blacksquare$  at the top right corner to

delete the receipt.

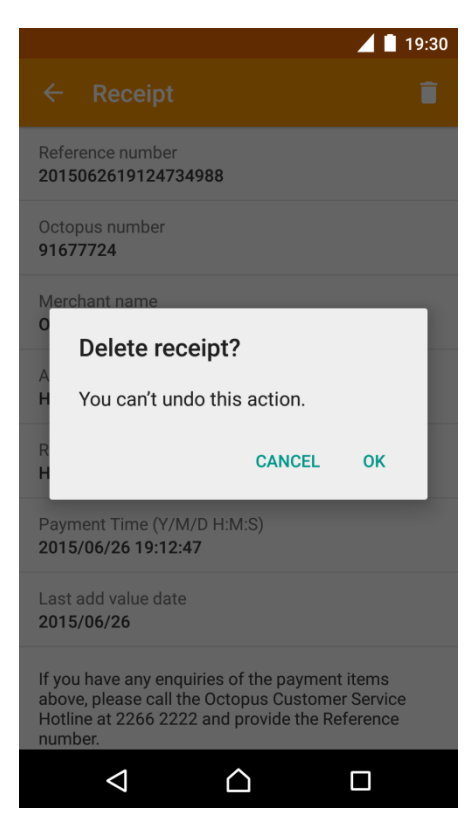

5. Confirm to delete the receipt. Once the receipt has been deleted,

it cannot be recovered.